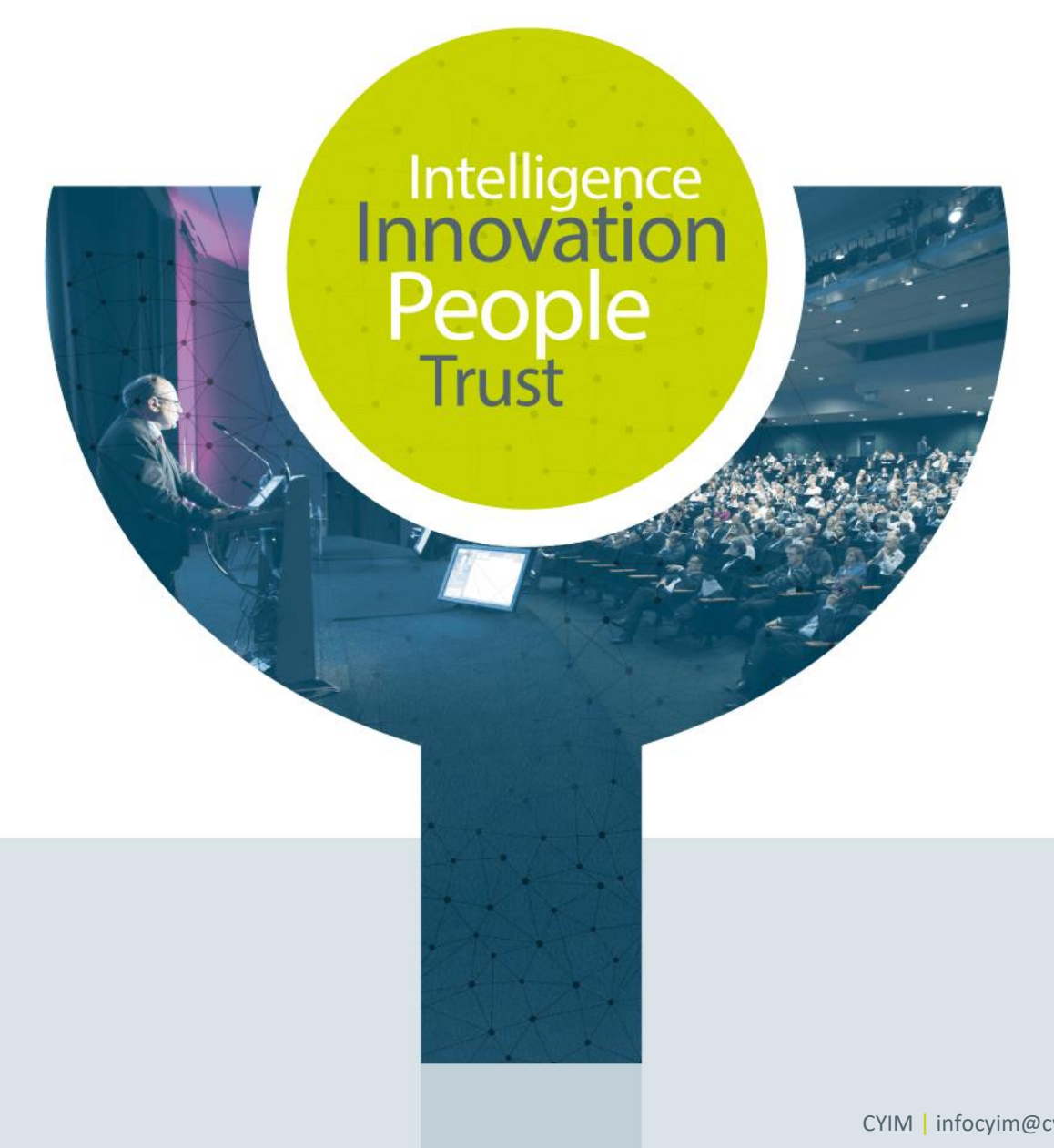

# **Tutorial for Exhibitors – Exhibition STARTER**

ESC Congresses 2021

CYIM | infocyim@cyim.com | +33 (0)2 99 22 83 40

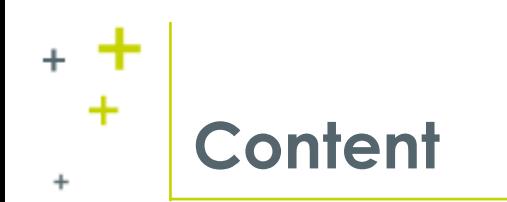

- + **[Exhibition Page](#page-2-0)**
- + **[How to set up your exhibitor's profile](#page-3-0)**
- + **[How to add events in your agenda](#page-8-0)**
- + **[How to add your session on demand](#page-10-0)**
- + **[How to add the team's chat](#page-11-0)**
- + **[How to add your documents](#page-13-0)**
- + **[How to add your resources](#page-14-0)**
- + **[Exhibitor's dashboard](#page-16-0) - Dataviz**
- + **[Example & Switch to visitor display](#page-17-0)**

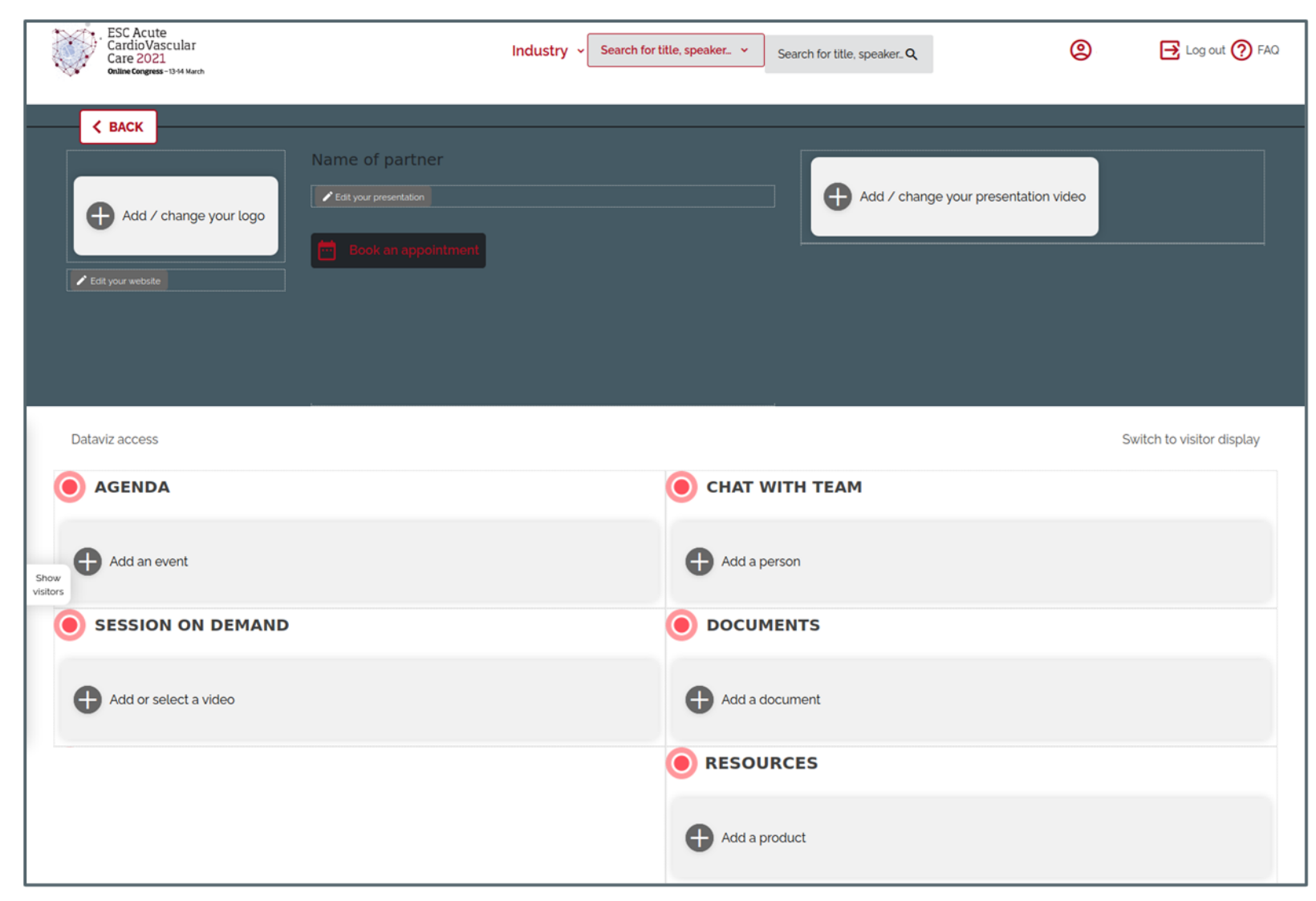

<span id="page-2-0"></span>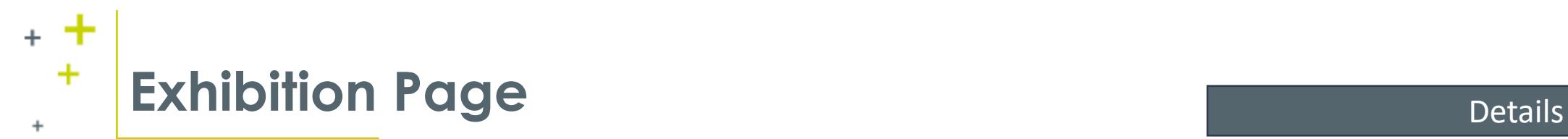

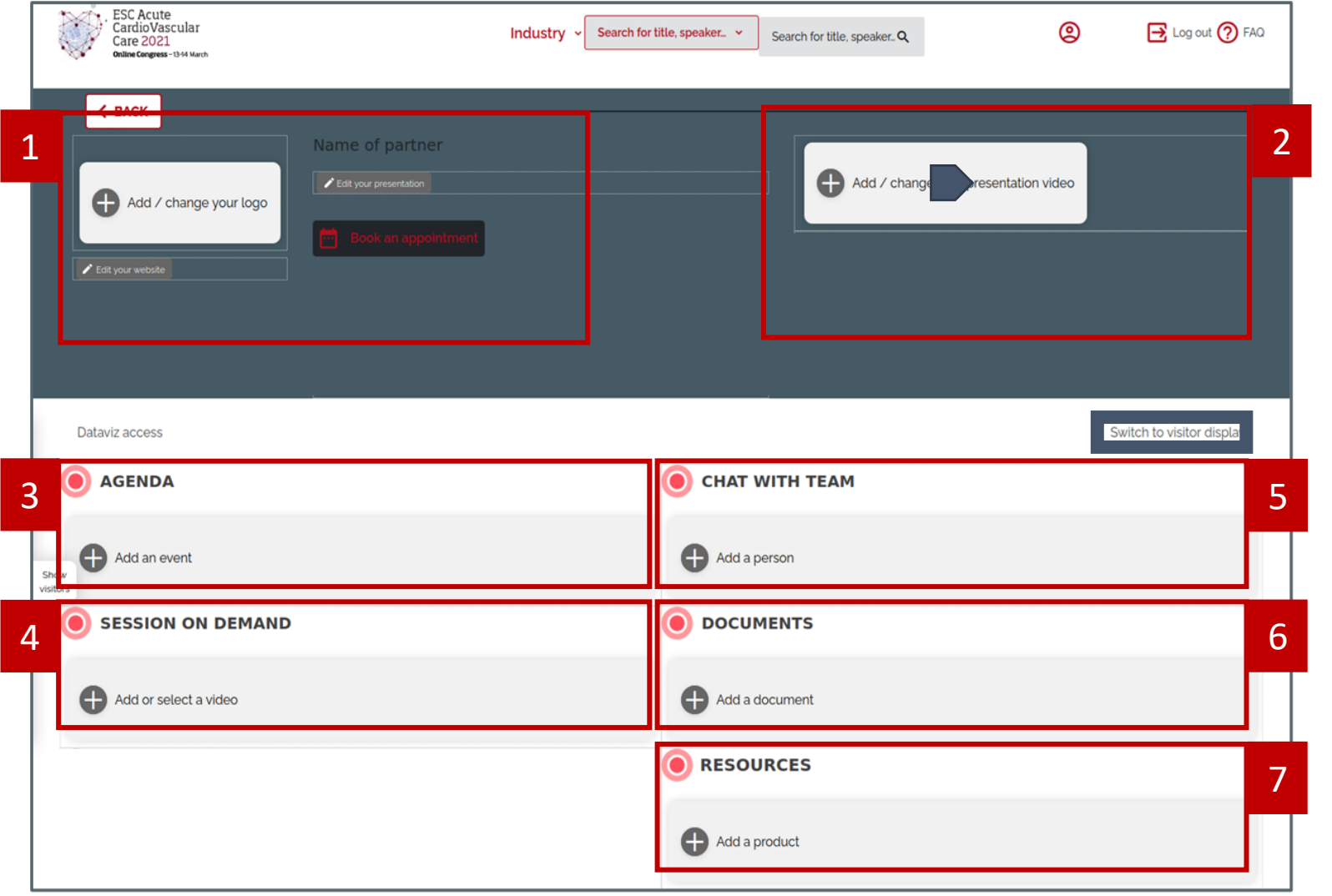

#### **1. Exhibitor's profile**

- a. Add your logo, presentation and external url
- b. Set up the 'Book an appointment' part

#### **2. Presentation video**

- a. Add a video to boost your stand
- b. Add a thumbnail with an arrow onto it to show that you uploaded a video (200x200px)

#### **3. Agenda**

a. Add all of your upcoming activities

#### **4. Session on Demand**

- a. According to your needs, CYIM can add your symposium there
- b. You can also add of of your session on demand

#### **5. Chat with team**

a. Add your team members with their contact information

#### **6. Documents**

a. Add your documents (PDF) to inform your audience

#### **7. Resources**

a. Add pictures of your products or other resources (image + text + link + optionnal description + optional PDF)

<span id="page-3-0"></span>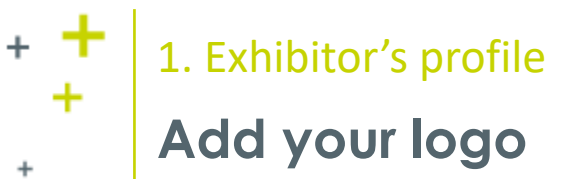

of 1 item selected

#### ESC Acute<br>CardioVascular<br>Care 2021 Industry Logo No logo are selected. You can change the displa  $<sub>max</sub>$ </sub> b AM a logo Add / change your log a  $\mathsf{S}\mathsf{int}^{\dagger}$ Add or select a logo **LOGO** Name Logo-Default.png Attemative to

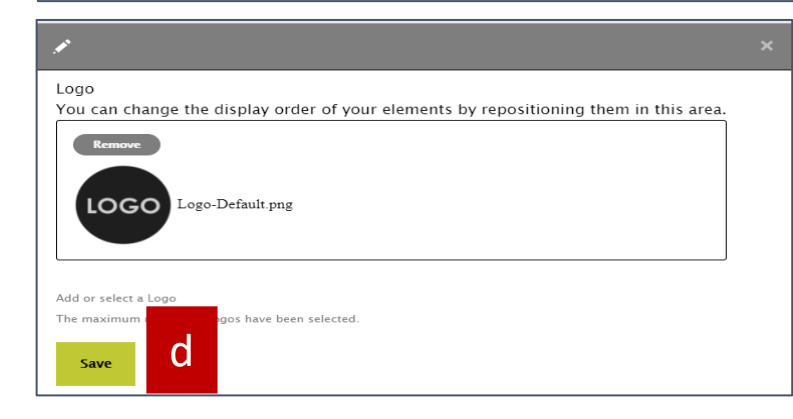

## Details

#### **1. Add your logo**

- a. Click on 'Add/change your logo'
- b. A configuration layer will open, as such, click on the '+' to add your logo
- c. Once updated, set up the 'alternative text'
	- a. The alternative text is displayed if your logo doesn't appear on your audience's screen (Can be due to a computer's security software which can block the image from loading)

d. Validate and save once you finalized the previous actions

c

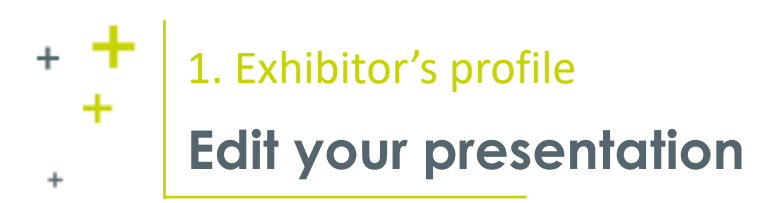

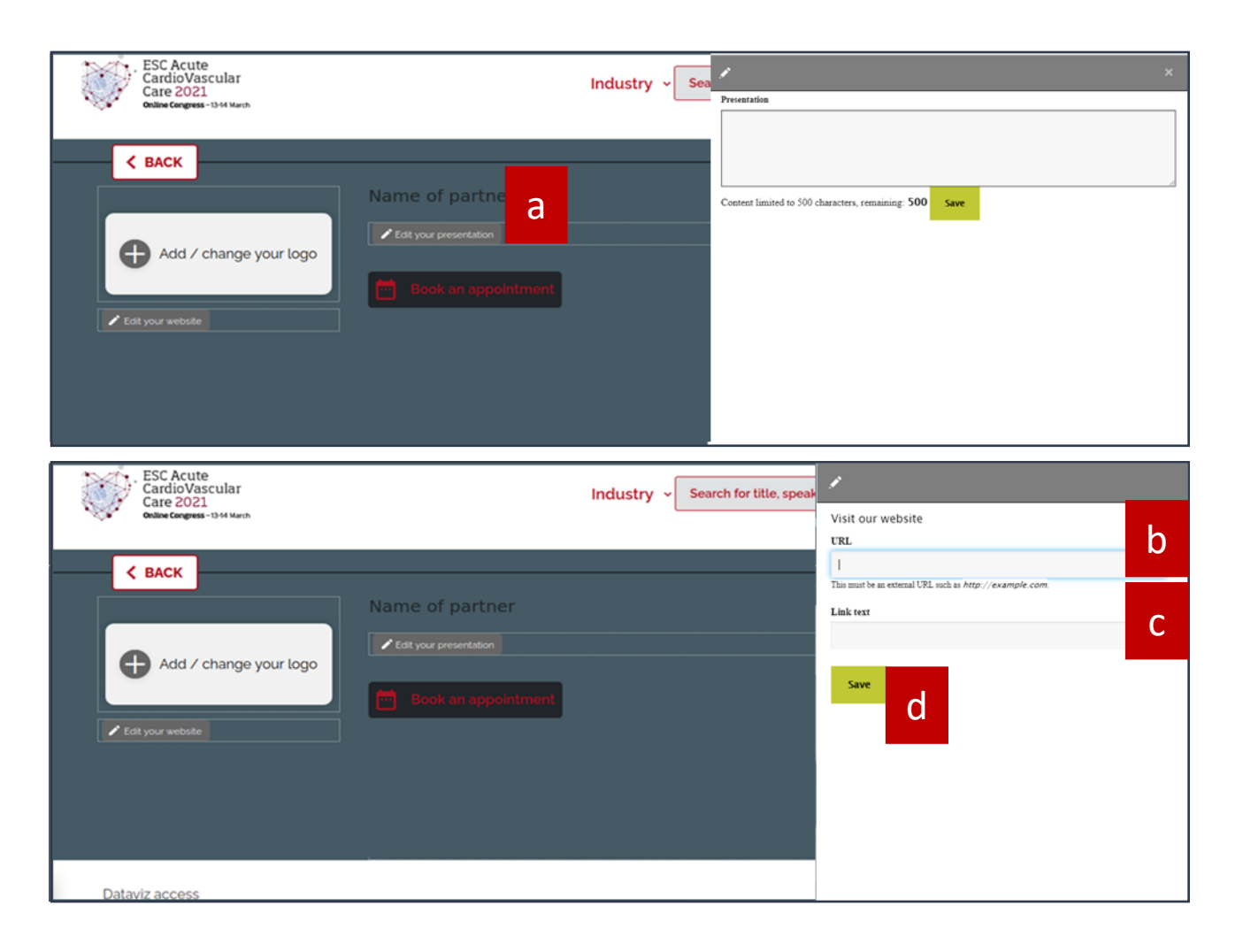

- **1. Edit your presentation**
	- a. Add a brief presentation
		- i. Please note that it is up to 500 characters
	- b. Add your URL so the audience can have a look at your website ( open in a new tab only )
	- c. Add a short text to your URL link (for example: Visit our website)
	- d. Save your actions

#### **Note**

**Please note that we are currently working on the display of the exhibition page. There will be a button created where you will be able to add your website's URL :**

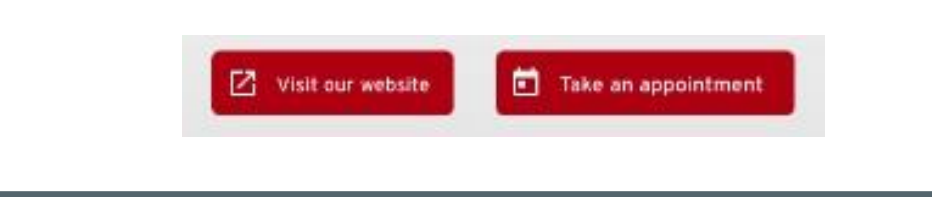

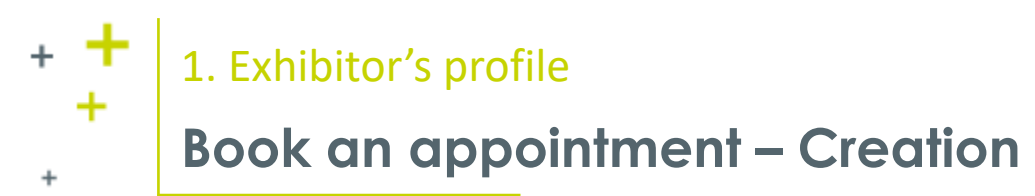

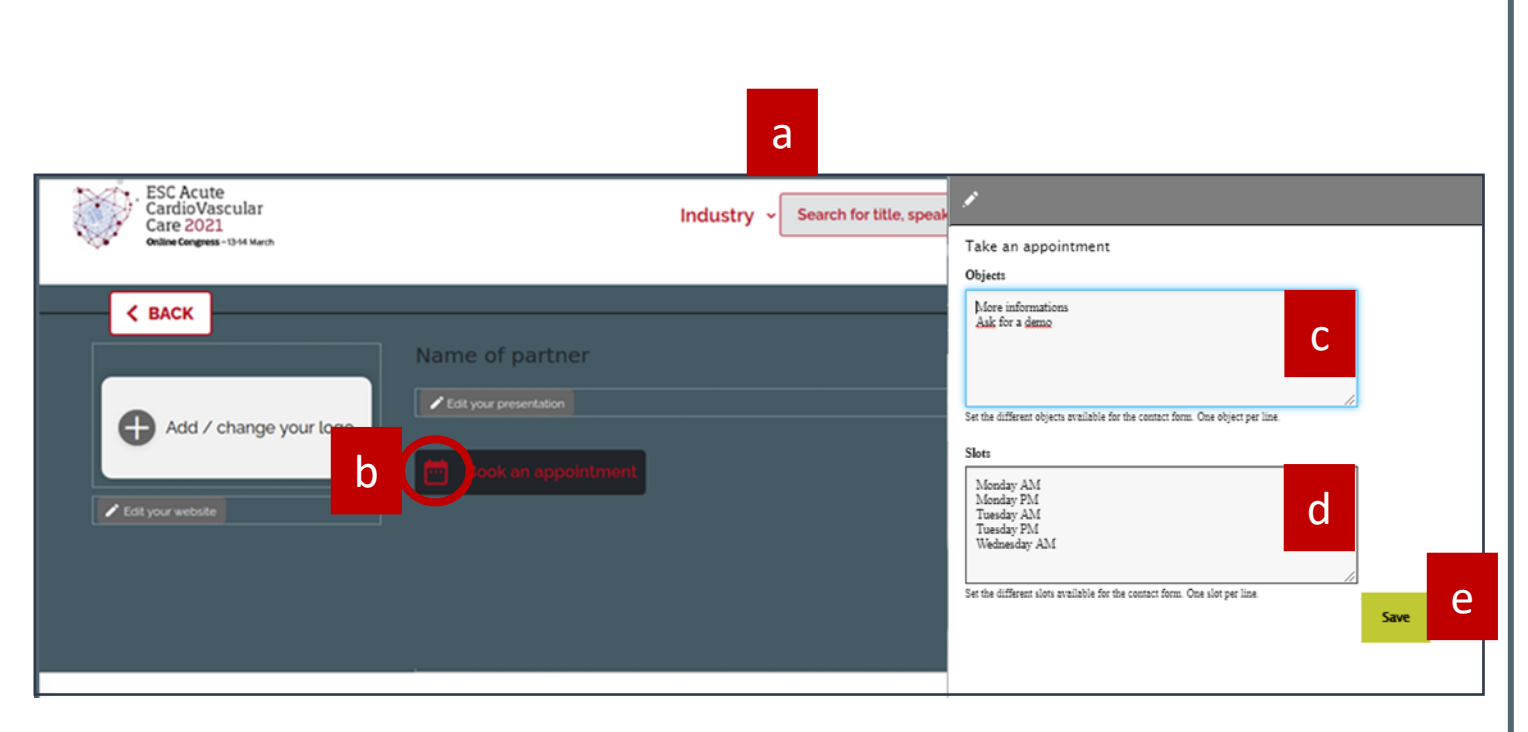

- **1. Book an appointment – Creation**
	- a. This display shows how to set up the box for your audience to book an appointment with you
	- b. Click on the small pencil on the top left corner of the 'Appointment box'
	- c. Set the different objects available for the contact form: e.g. 'ask for a demo' (One object per line)
		- i. Enter your subject and hit 'enter' to add another subject
	- d. Then, select the 'time slots' where your team will be most likely available for
	- e. Click on 'Save' once you've finished selecting the previous parameters

## 1. Exhibitor's profile

## **Book an appointment – Display**

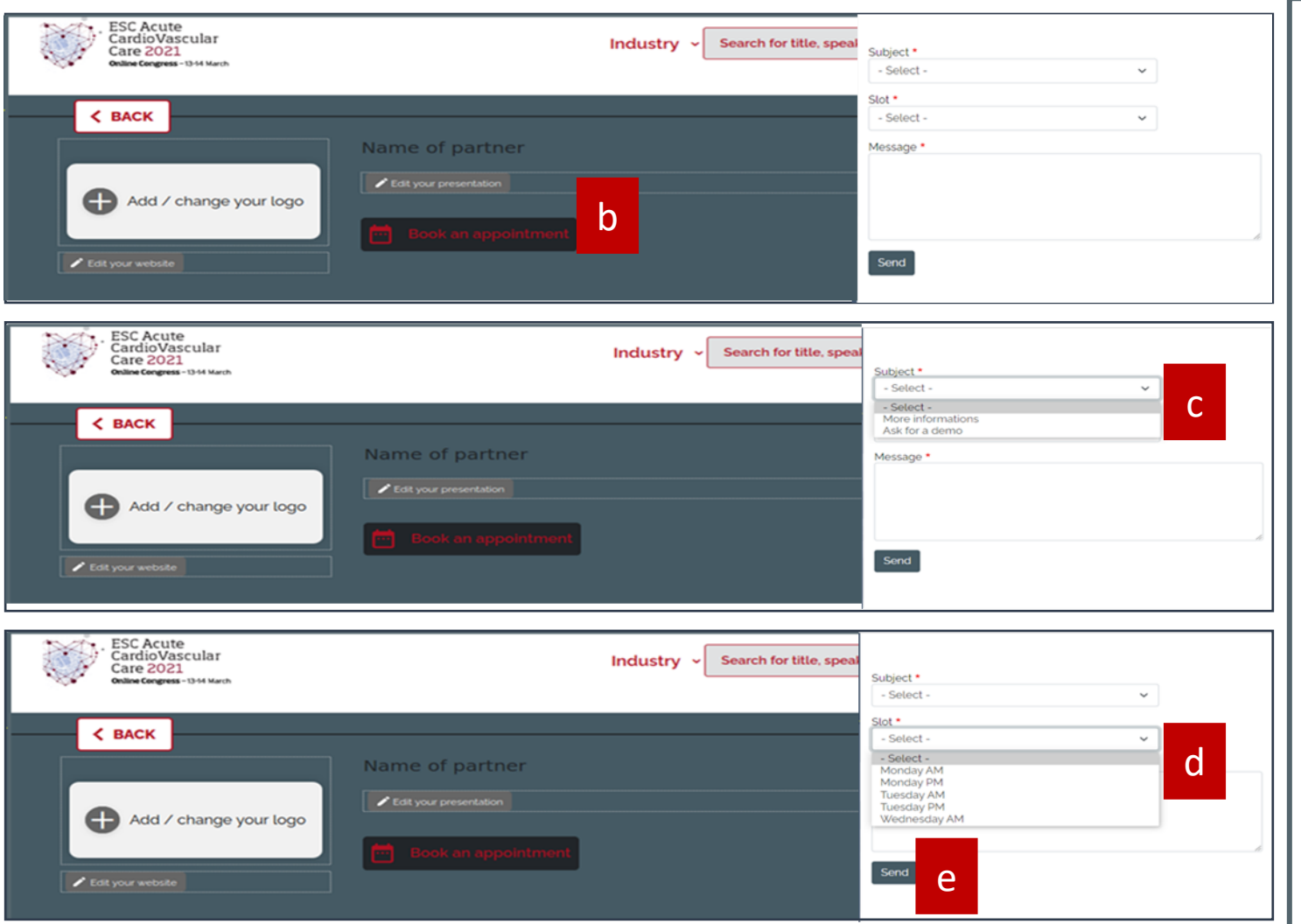

## **Details**

- **1. Book an appointment – Display**
	- a. This display shows how a user will book their appointments (See screenshots on the left)
	- b. Users will need to click on the 'Book an appointment ' box. A configuration layer will appear on the right side of their screen
	- c. They'll need to select one of the 'Subject' you have added for the appointment
	- d. Then, they will need to select the 'time slots' you have added. It should state the time slots where your team will be most likely available
	- e. The message box allows the audience to add a comment or a request
	- f. Users will need to click on 'Send' once they finished selecting the previous parameters

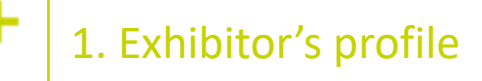

÷

## **Book an appointment – How does it look like?**

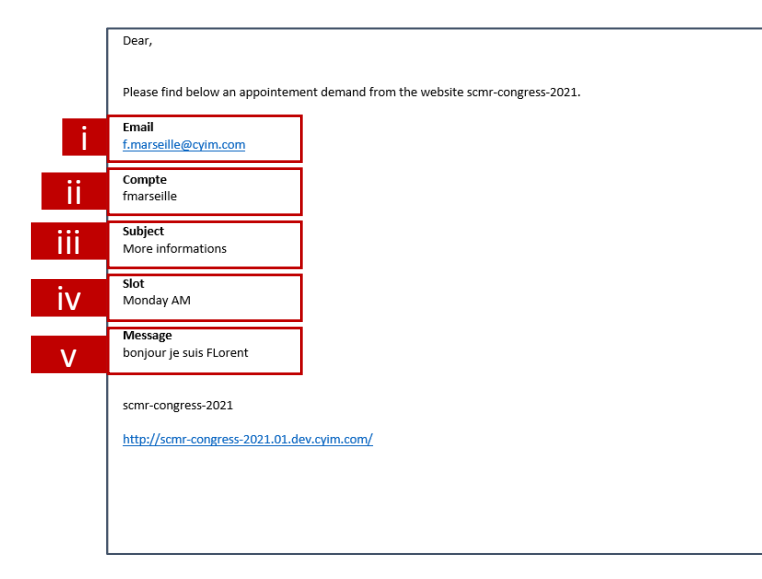

## Details **1. Book an appointment – How does it look like?** a. Once you have set up your 'Book an appointment' button, your audience will be able to set up meetings with you b. The admins of your page will receive the information via email. It includes: i. The participant's mail address ii. The congress account name iii. The subject of the meeting iv. The availability of the participant v. A message **Note:**

**Please note that this mail doesn't confirm the appointment. It is your responsability to contact the client afterwards and to organize a meeting with them.**

<span id="page-8-0"></span>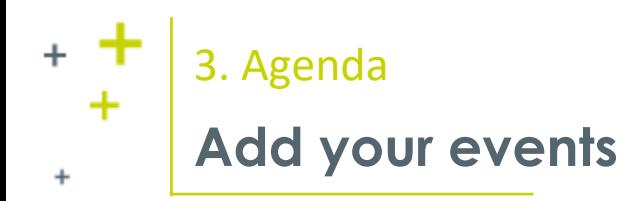

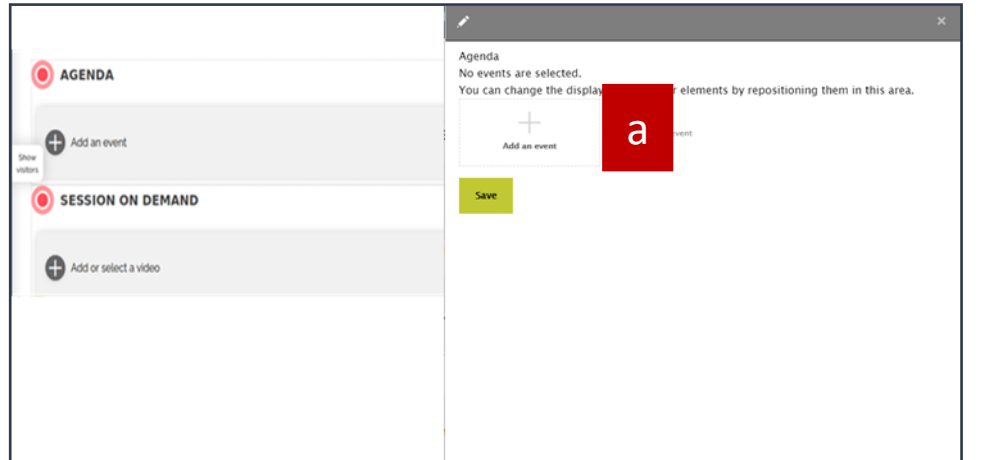

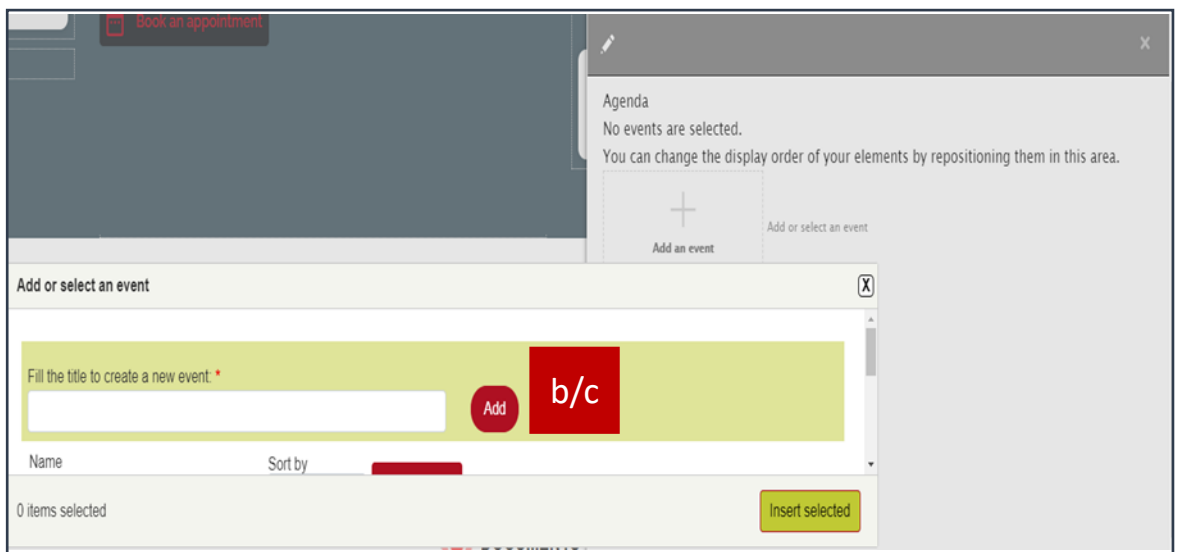

#### **1. Agenda**

- a. Click on the '+' to add your activity
- b. Fill in the title of the activity
- c. Then, click on add
- d. Go on the next page to see what's next

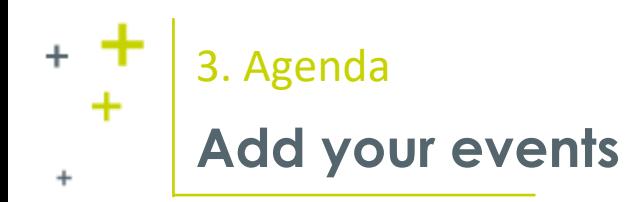

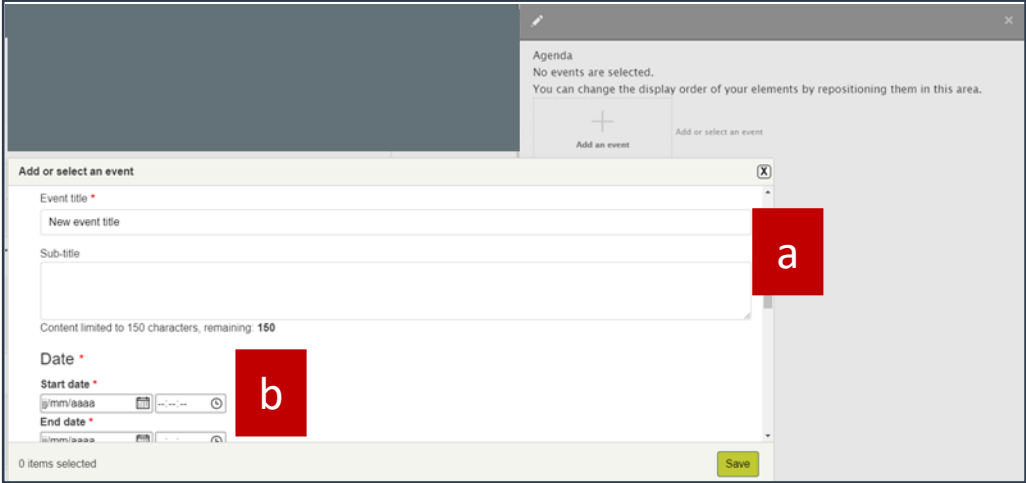

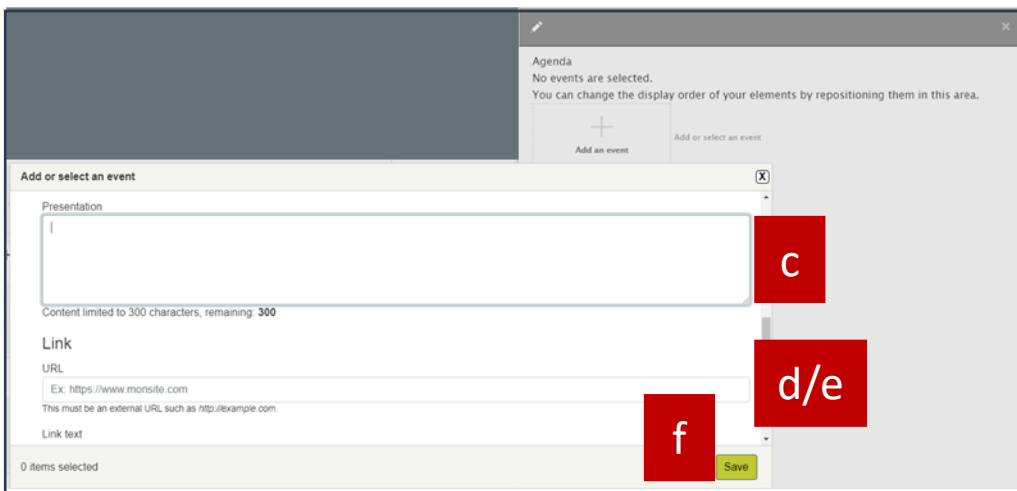

## Details **1. Agenda** a. Add a sub-title to your activity b. Choose the starting and ending dates of the activity c. Add a presentation text a. Up to 300 characters d. Add an optionnal URL link for the audience to check e. Add a short text to your URL link f. Save your work

## 4. Session on demand

<span id="page-10-0"></span> $+$ 

÷

٠

## **Add a session on demand**

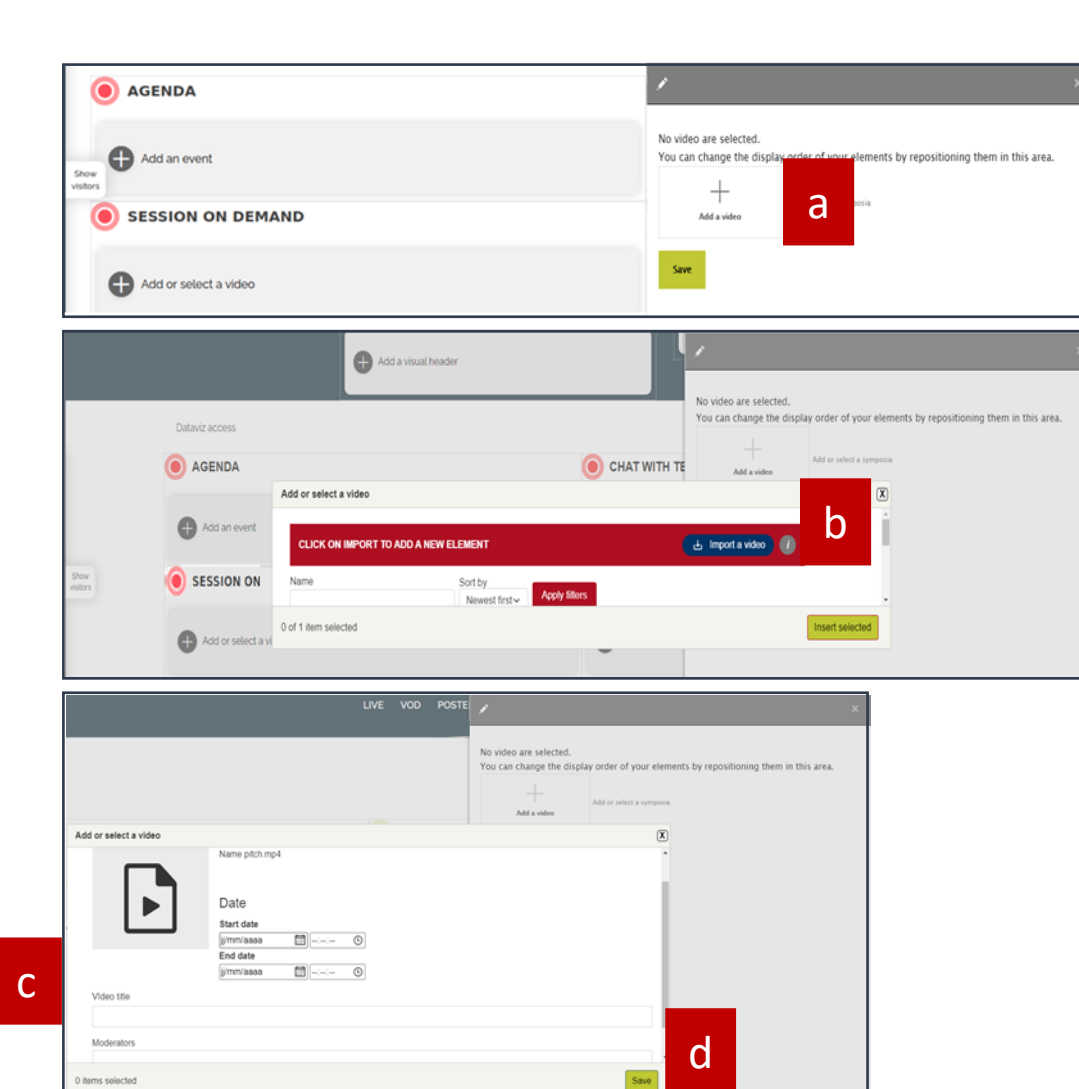

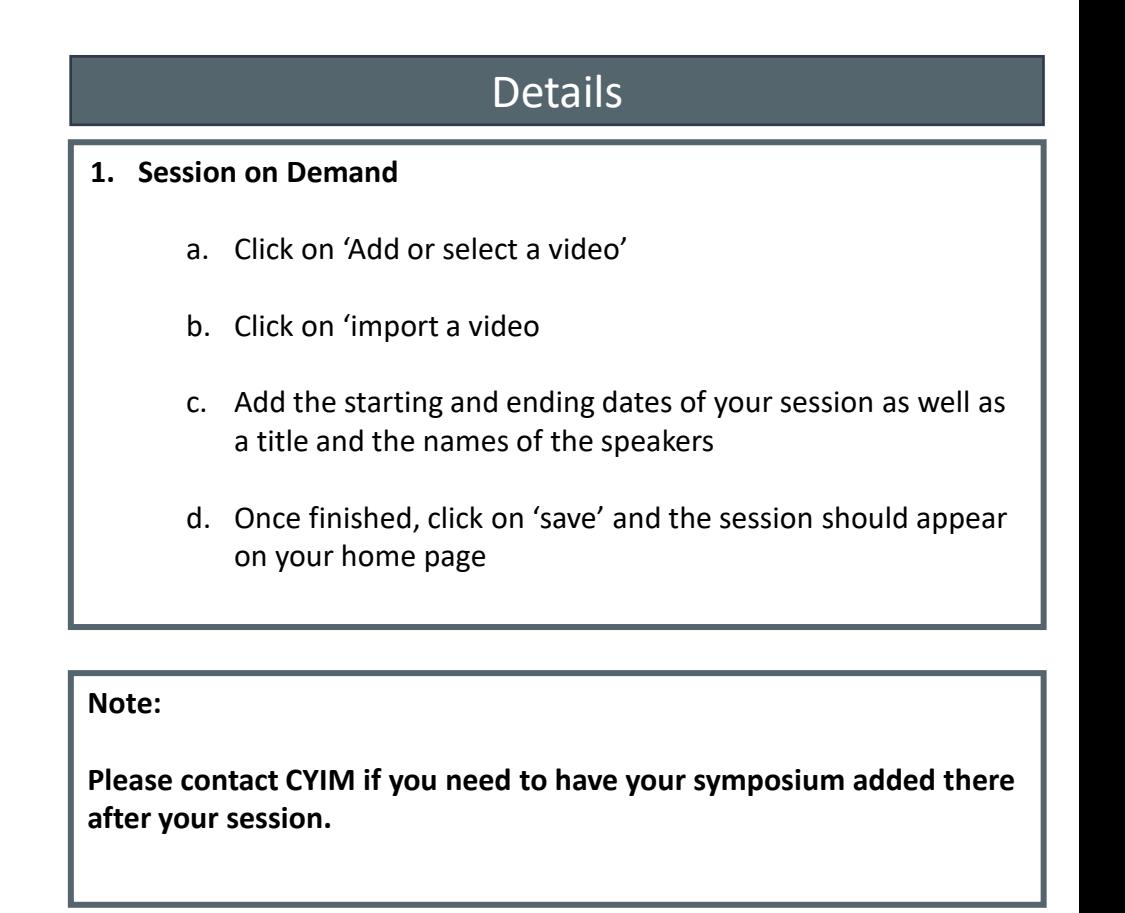

<span id="page-11-0"></span>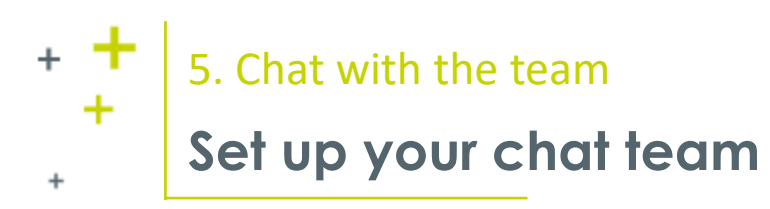

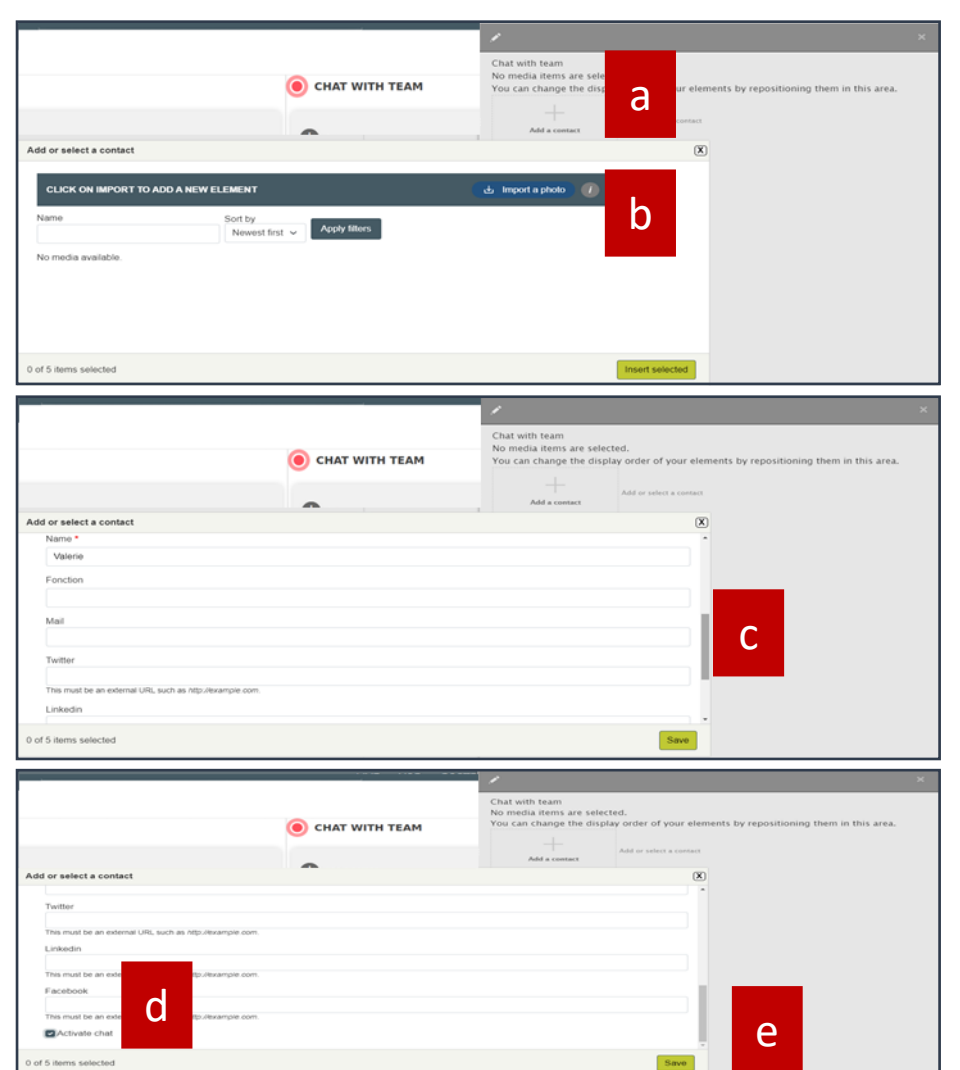

#### **1. Chat with team**

- a. Click on the '+ add a person'
- b. Click on 'Import a photo' to add the picture of your team member
- c. Fill in the name, position, email address and any social media links they may have
- d. Click on 'Active chat' so that the contact appears online and ready to talk to the audience
- e. Save up the page and your team member shall appear on the chat

#### **2. How does it work? (Small brief)**

- a. Your team members will receive a mail with their credentials to access the chat function
- b. The audience will be able to contact your team via a chat box (similar to messenger from Facebook)
- c. When a user will chat with them, they will receive a notification on the platform (Will appear on the bottom right corner of their screen)
	- i. They will need to ask for the audience's contact information (email address, phone number, etc.)
	- ii. They can also have a video call with the participant
- d. The chat historic will disappear after the team member logs out

## 5. Chat with the team

## **Access to visitor statistics**

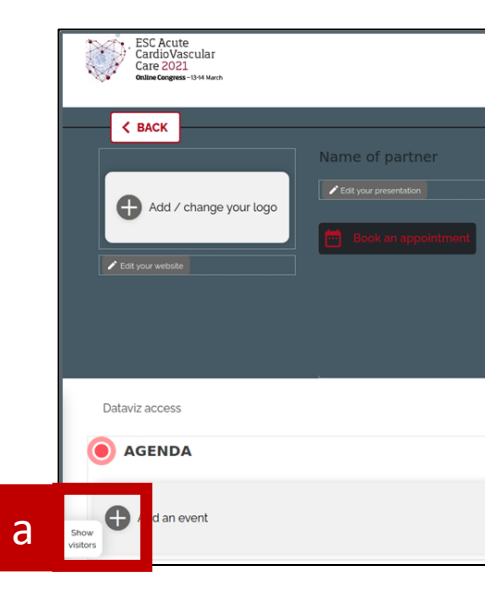

 $+$ 

÷

÷

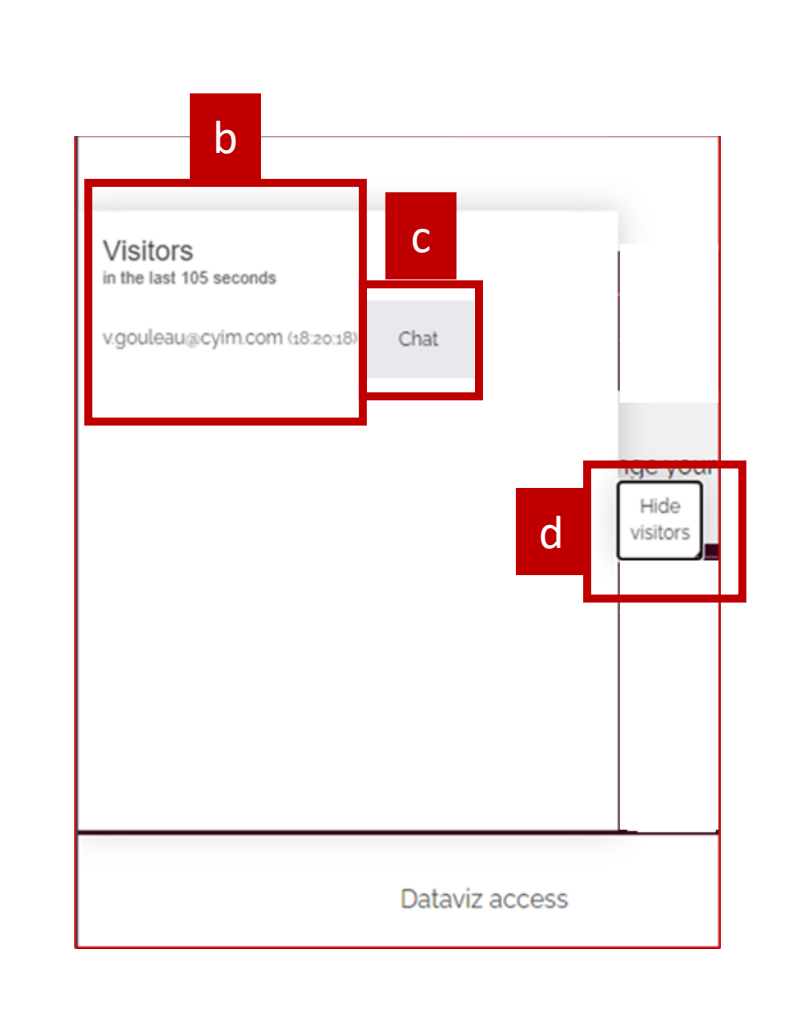

## Details

#### **1. Access to visitor statistics**

- a. On the left corner of your page you will see a tab called 'Show visitors' (Next to your logo)
- b. This will help you see who visited your page, when they did and how many visitors there were
- c. You can click on the 'chat' box to interact with your visitors
- d. Hide the visitors tab whenever you want

<span id="page-13-0"></span>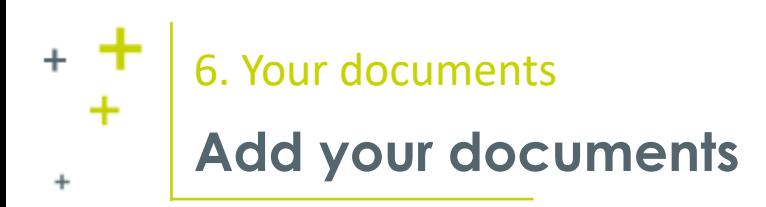

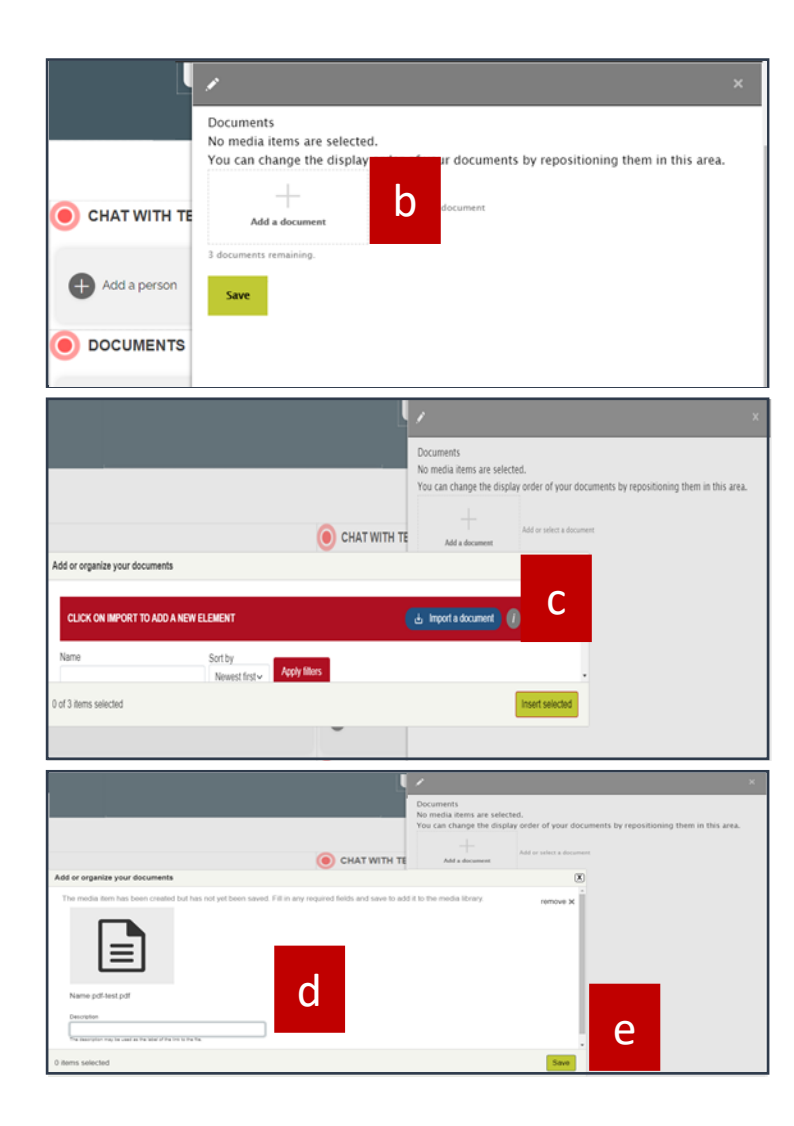

#### **1. Documents**

- a. If you want to add documents for your audience to be informed, then click on 'add documents'
- b. Select the '+ add a document '
- c. Choose between your file and upload your most updated document
- d. Add a short description for your audience to know what the document is about. The description may be used as the label of the link to the file.
- e. Save the page and your documents should appear on screen

<span id="page-14-0"></span>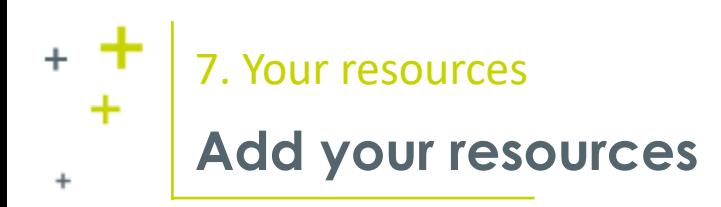

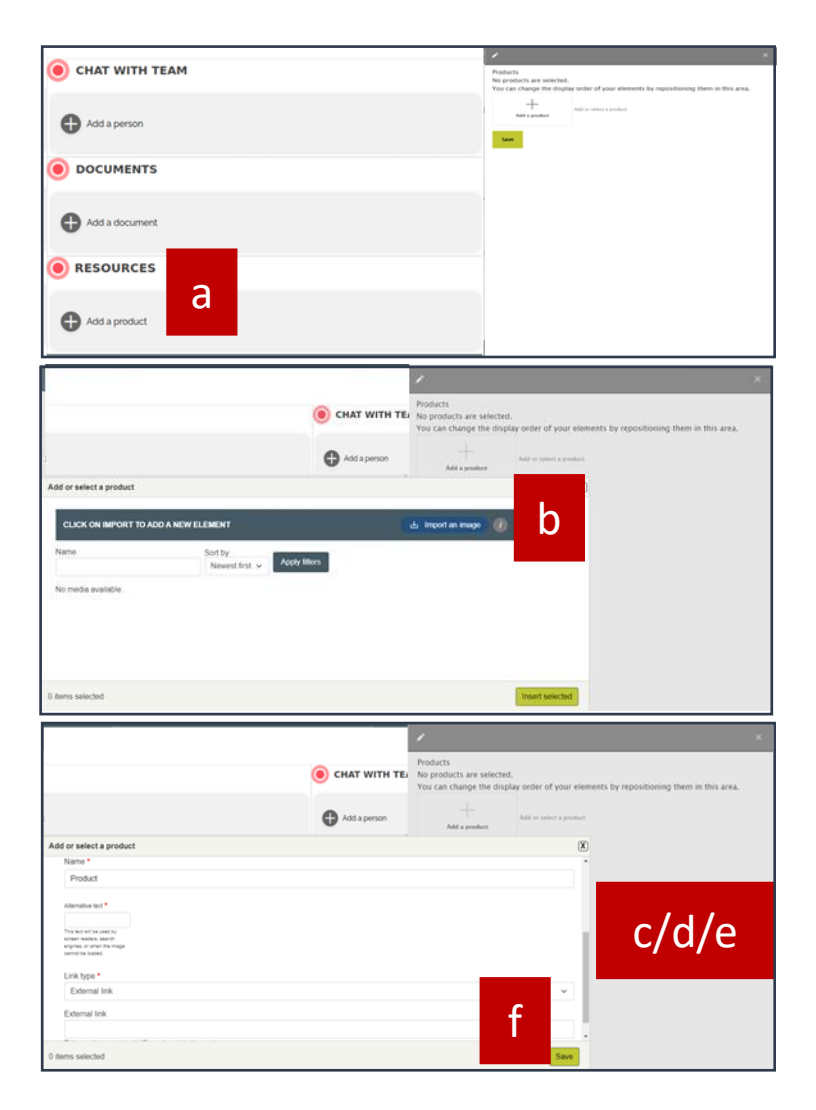

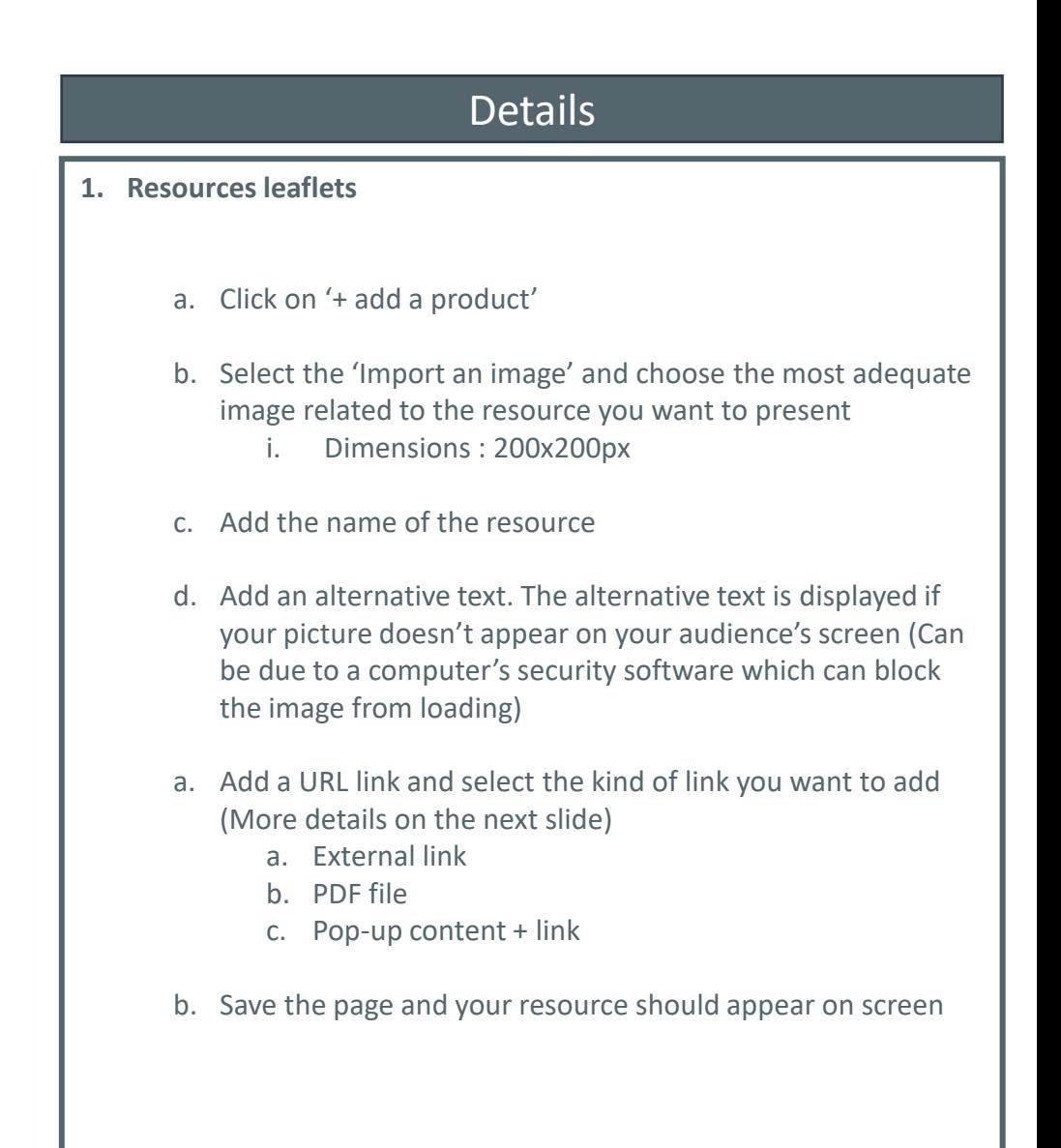

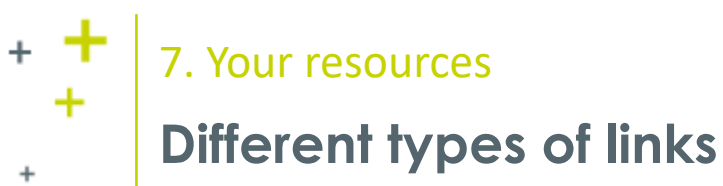

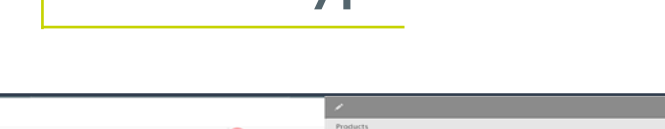

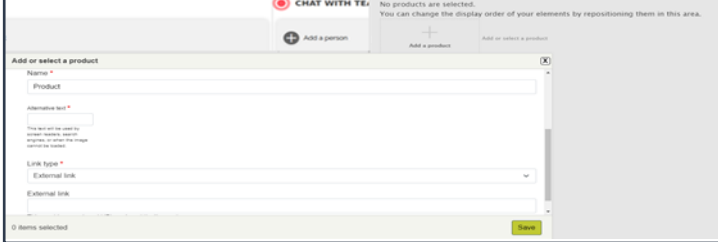

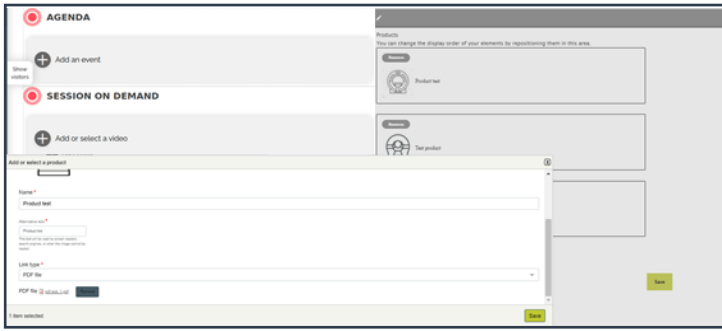

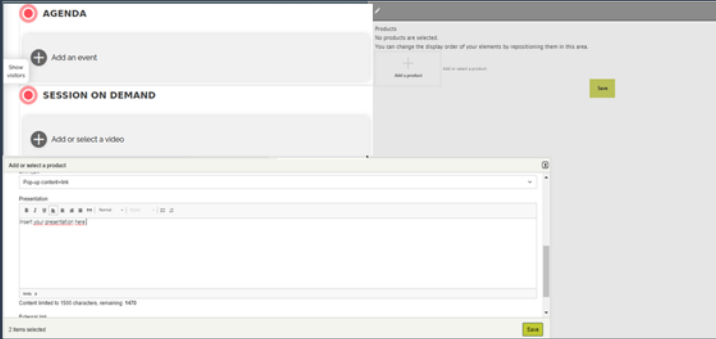

**1. External Link**

**2. PDF File**

#### **3. Pop-up content + link**

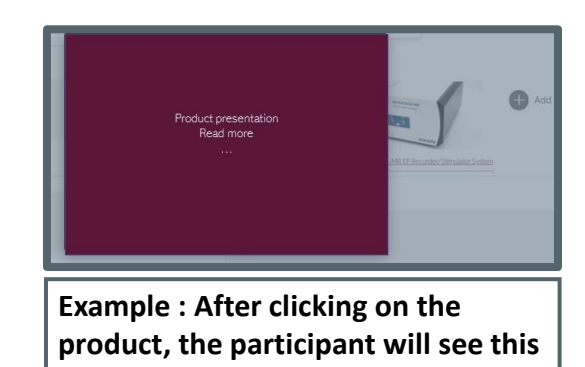

- **Details 1. Resources leaflets** a. External link i. Add the name of your resource ii. Add the alternative text in case the name doesn't show iii. Select the external link on 'Link Type' iv. Add the URL and save b. PDF file i. Add the name & alternative text of your resource ii. Select the PDF file on 'Link Type' iii. Add your file and save
	- c. Pop-up content + link
		- i. Add the name and text
		- ii. Select on 'Link type' Pop-up content + link
		- iii. Type in your resource's presentation (1500 characters max)
		- iv. Add an optionnal external link
		- v. Save

<span id="page-16-0"></span>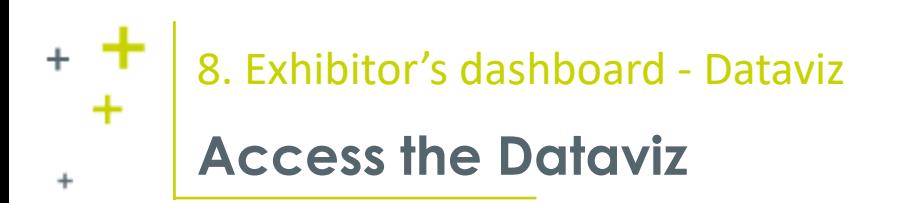

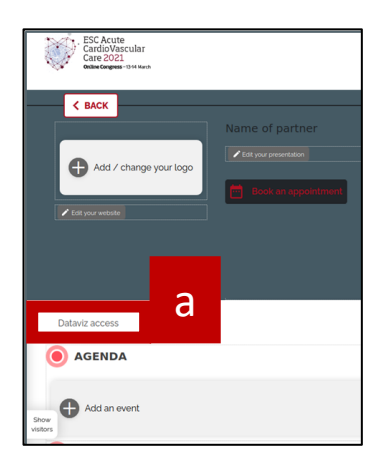

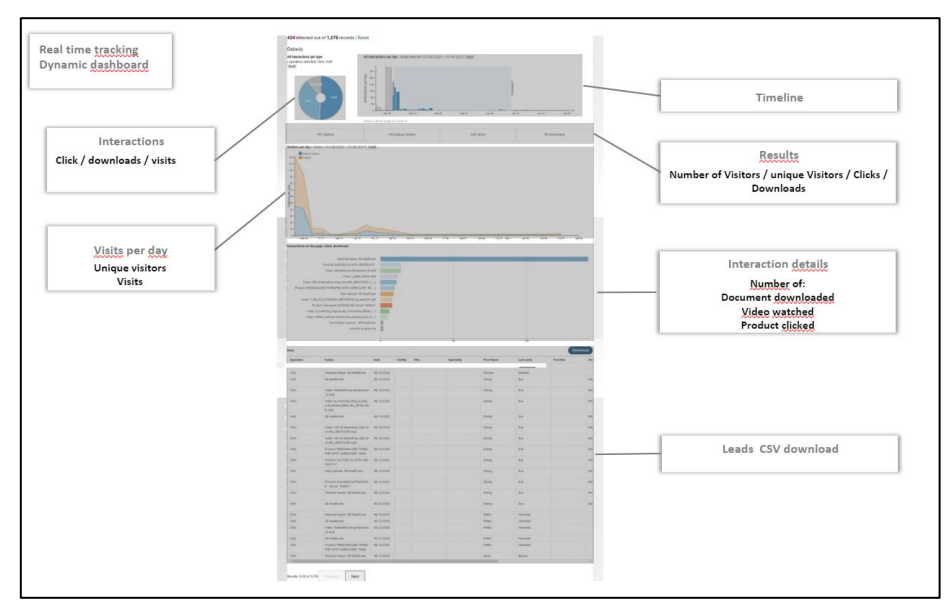

- **1. Access the Dataviz**
	- a. Just below the logo you will find a link to access the data generated by users
	- b. The data should look like the picture below (Dashboard)
	- c. The data are explorable in csv format. Feel free to download it either after each congress day or post-congress

<span id="page-17-0"></span>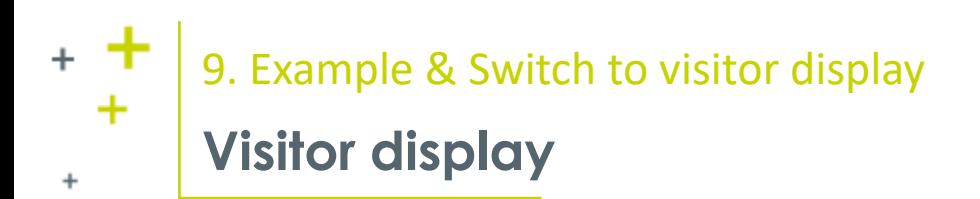

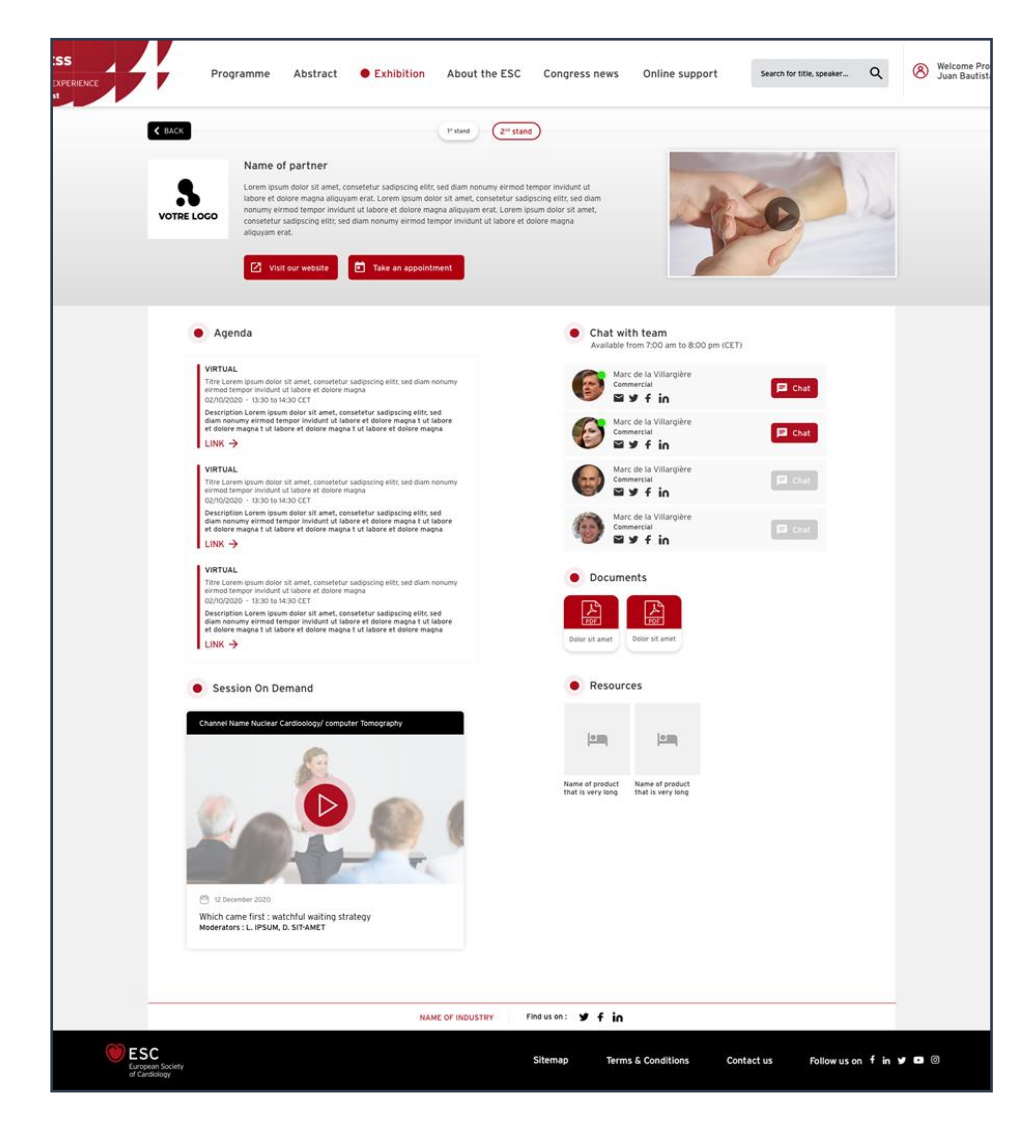

CYIM | infocyim@cyim.com | +33 (0)2 99 22 83 40

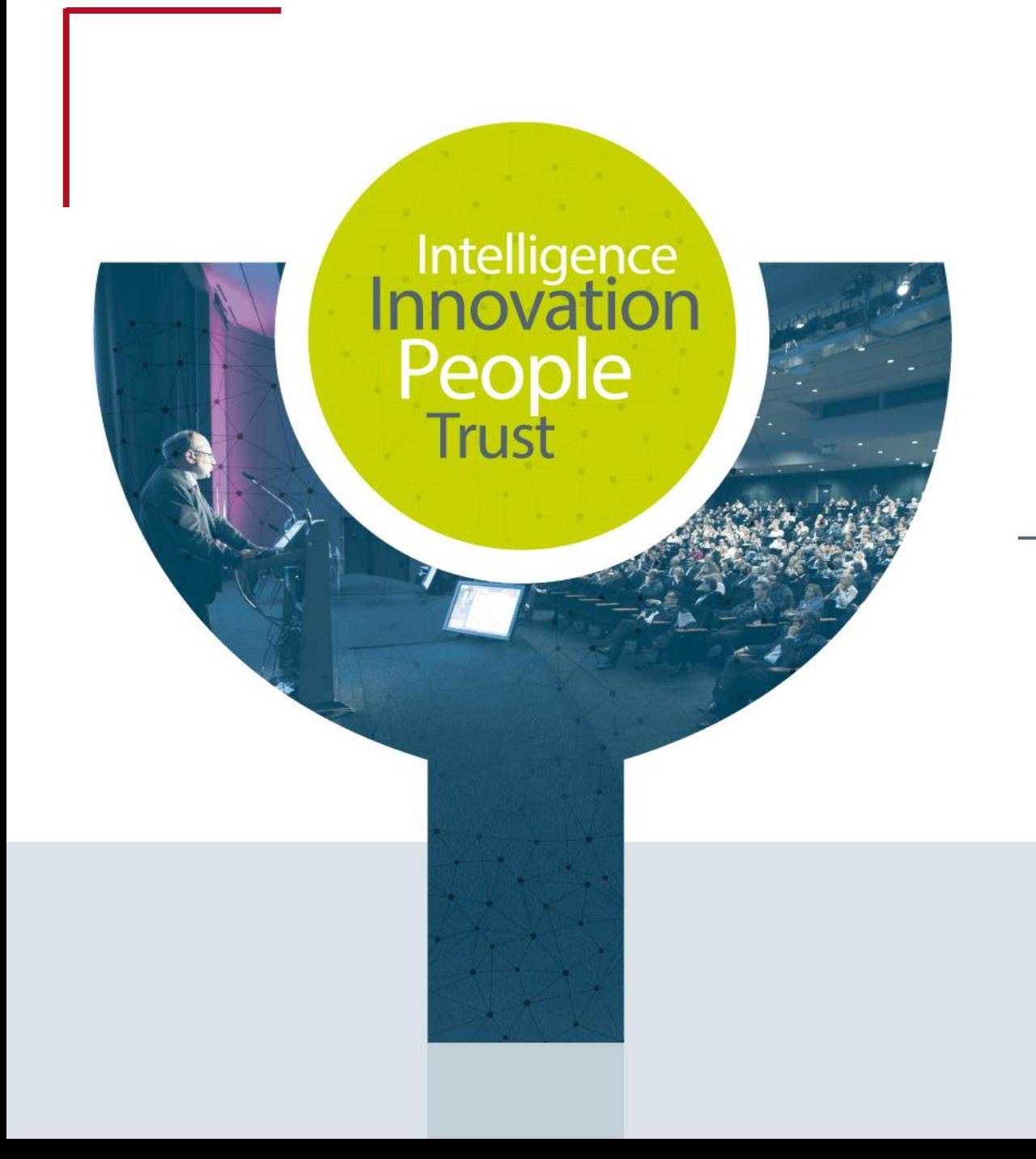

# **Contact ESC Congresses 2021 Supplier**

CYIM Company / Congress department

Charlotte & Mallory

[congress@cyim.com](mailto:congress@cyim.com)

(French company – available on CET time)